**Department of Agriculture, Fisheries and Forestry** 

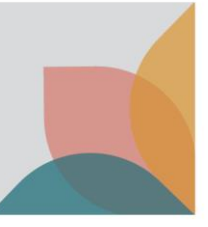

# How do I manage My Contacts?

*This task card demonstrates how to manage your contacts in BICON. You must have already registered for an account to access the My Account option. Once you have registered in BICON, you can access your account which holds information relating to your permit applications in a secure environment.*

## **Login and View My Account**

Login to your BICON account and select **My Account.**

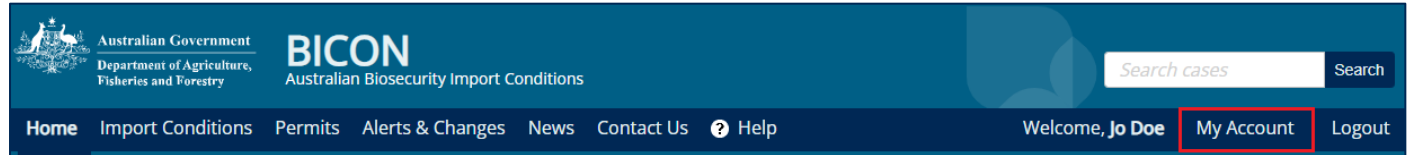

You will have access to:

- My Permit Workspace
- My Followed Cases
- My Preferences
- My Details
- **My Contacts**

#### My Contacts

The **My Contacts** section allows you to manage existing contacts and create new ones. Click the hyperlink for the option you want to manage or create.

The options are:

- Create Exporter/Manufacturer
- Create Importer
- Create Importer Contact
- Manage Contacts
- Default Importer Contacts

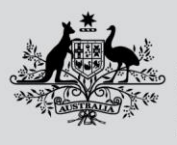

**My Account** 

My Permit Workspace

My Followed Cases

**My Preferences** 

**My Details** 

**My Followed Cases** 

**My Preferences** 

**Australian Government** 

#### **Department of Agriculture, Fisheries and Forestry**

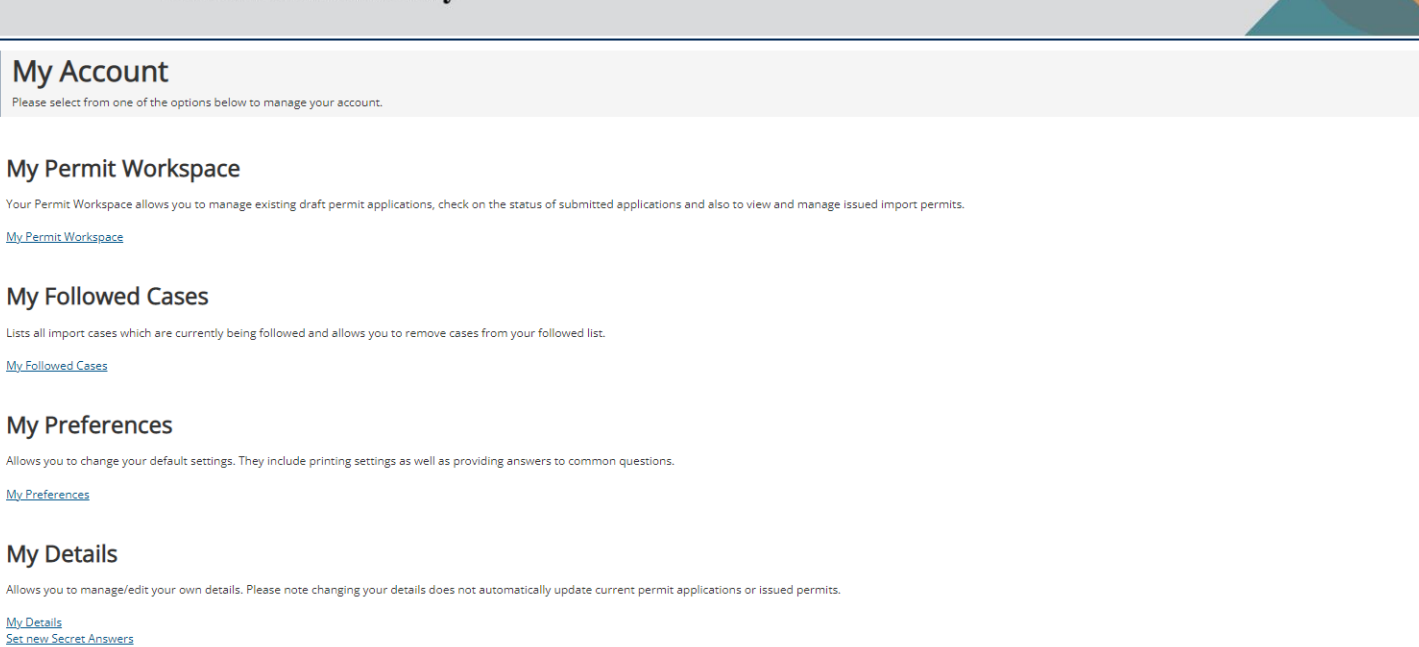

<u>My Details</u><br><u>Set new Secret Answers</u> Upgrade to a Multiple User Account

#### **My Contacts**

.<br>Contact details are required to facilitate the permit application process. My Contacts allows you to create new or edit existing contact details. Create Exporter / Manufacturer **Create Importer**<br>Create Importer<br>Manage Contacts Default Importer Contacts

## **Manage Existing Contacts**

#### Manage Contacts

From the **My Account** page under the **My Contacts** section select the **Manage Contacts** hyperlink. You will be able to view the contacts set up, including exporter/manufacturer, importer contact and importer. You can edit the contact details here. You can also deactivate contacts that are no longer required.

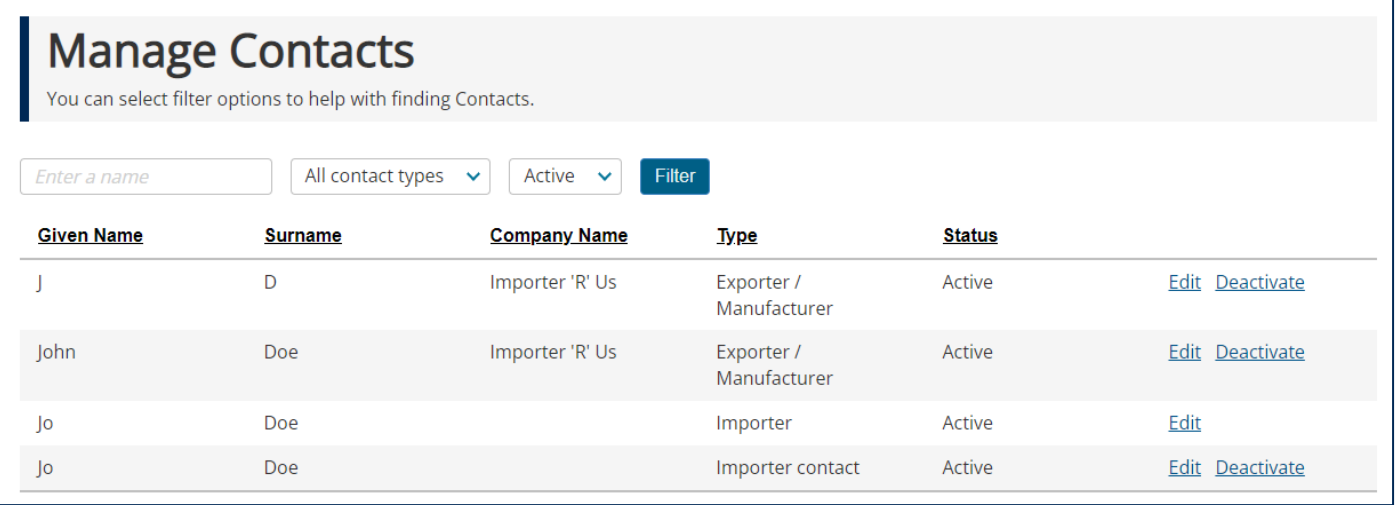

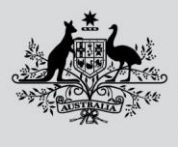

**Department of Agriculture, Fisheries and Forestry** 

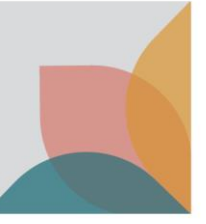

### Default Importer Contacts

From the **My Account** page under the **My Contacts** sub heading select the **Default Importer Contacts** hyperlink. Here you can set up the default importer contact by selecting your importer contact using the **Importer contact**  dropdown option and select **Save.**

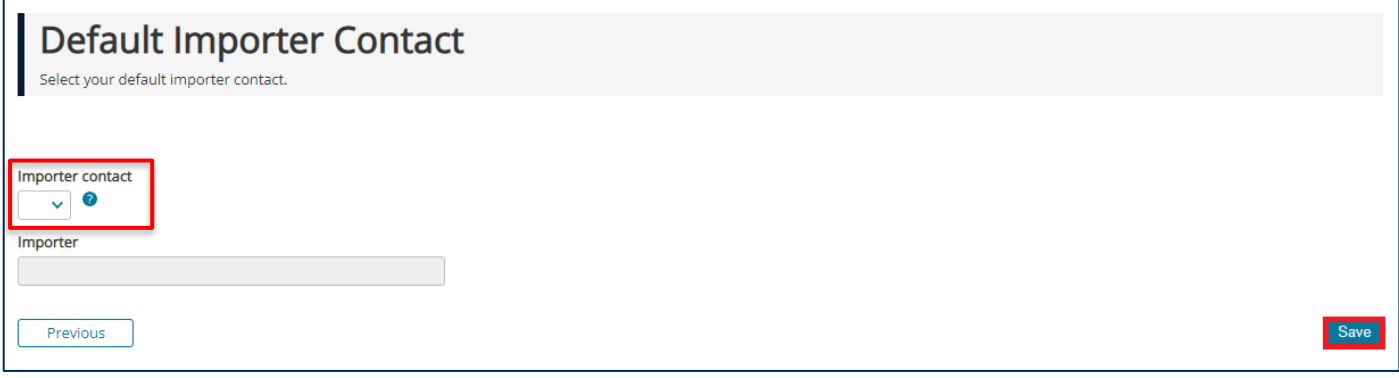

## **Create New Contacts**

#### Exporter or Manufacturer

From the **My Account** page under the **My Contacts** sub heading select the **Create Exporter/Manufacturer** hyperlink. Complete the details for the exporter or the manufacturer and select **Save & Return.**

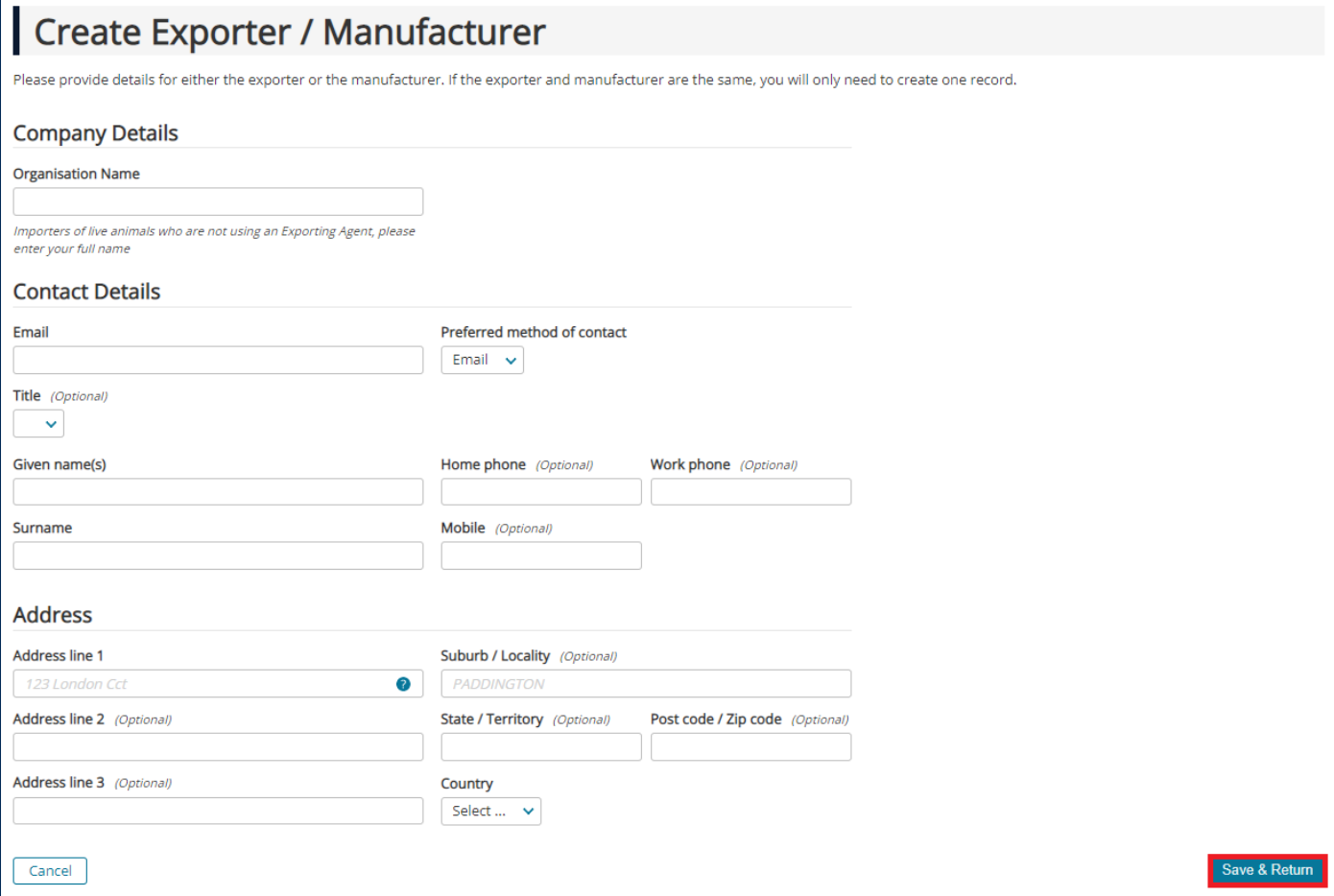

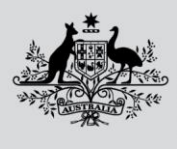

**Department of Agriculture, Fisheries and Forestry** 

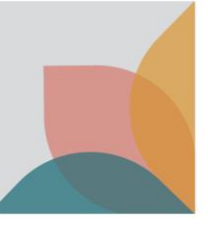

#### Importer Contact

From the **My Account** page under the **My Contacts** sub heading select the **Create Importer Contact** hyperlink. Complete the details for the importer contact and select **Save & Return.**

*NOTE: Importer contacts must only be people.*

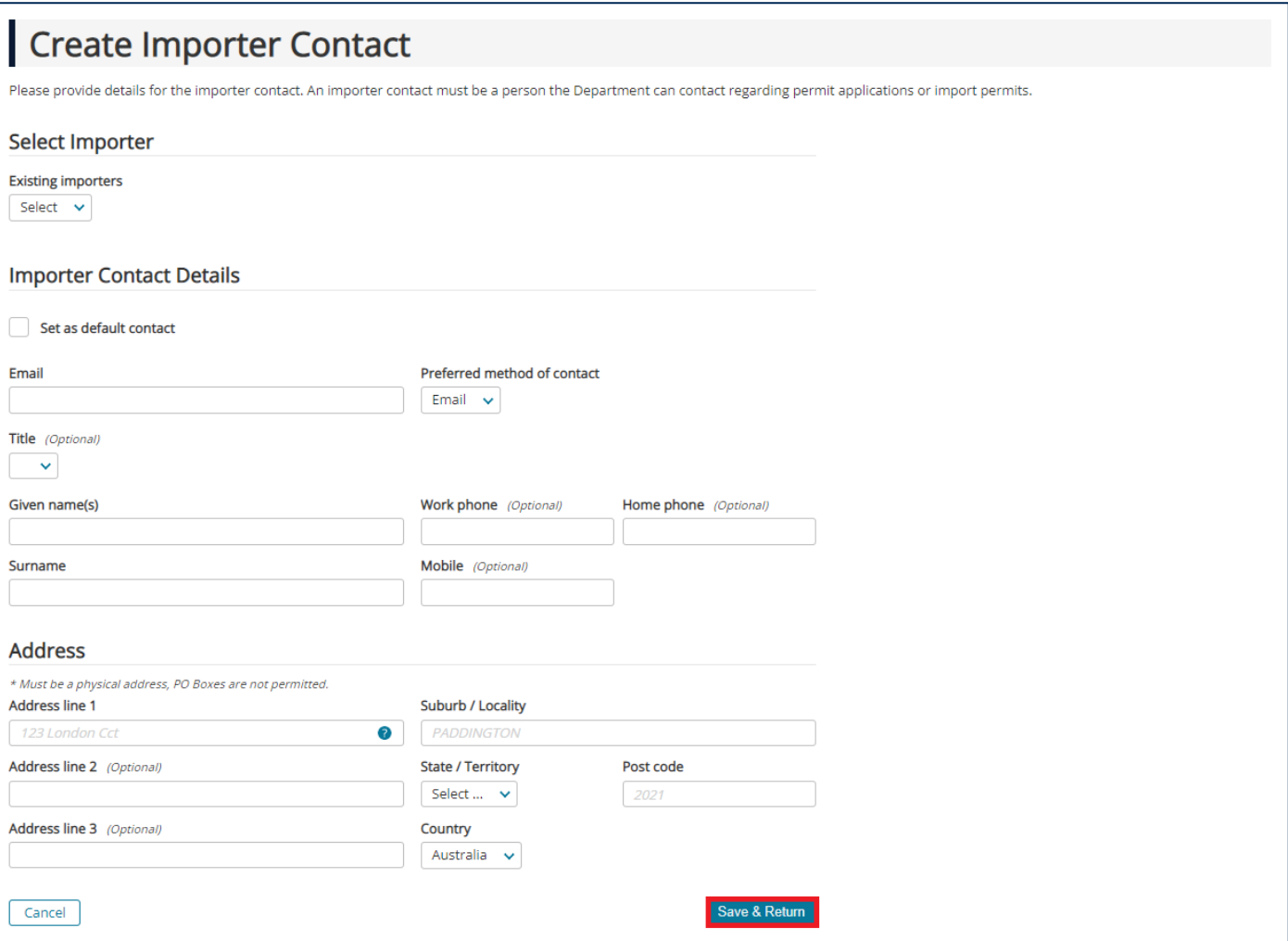

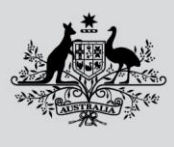

**Department of Agriculture, Fisheries and Forestry** 

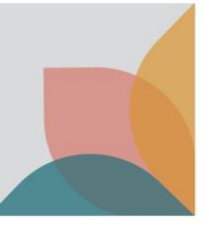

#### Importer

From the **My Account** page under the **My Contacts** sub heading select the **Create Importer** hyperlink. Complete the details for the importer and select **Save & Create Importer Contact** to continue to create an importer contact or select **Save & Return.**

*NOTE: Importers can be listed as a person or a company.*

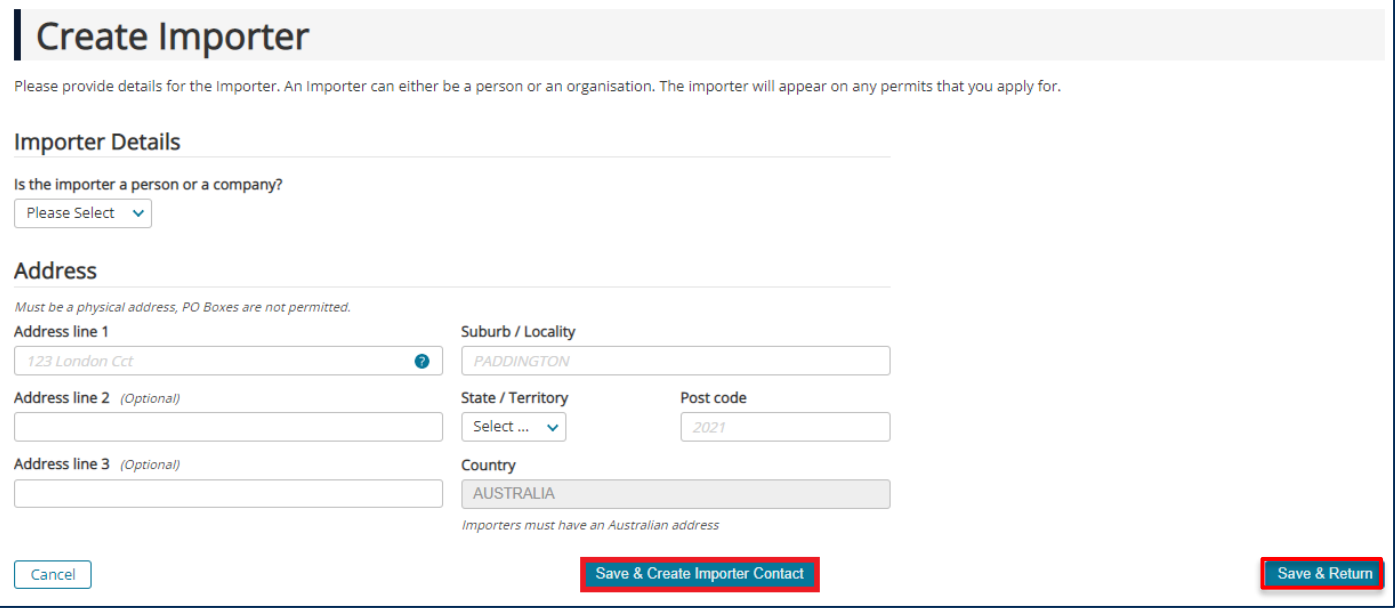